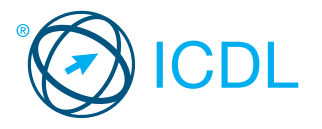

# **Computer Essentials Computer Reference**

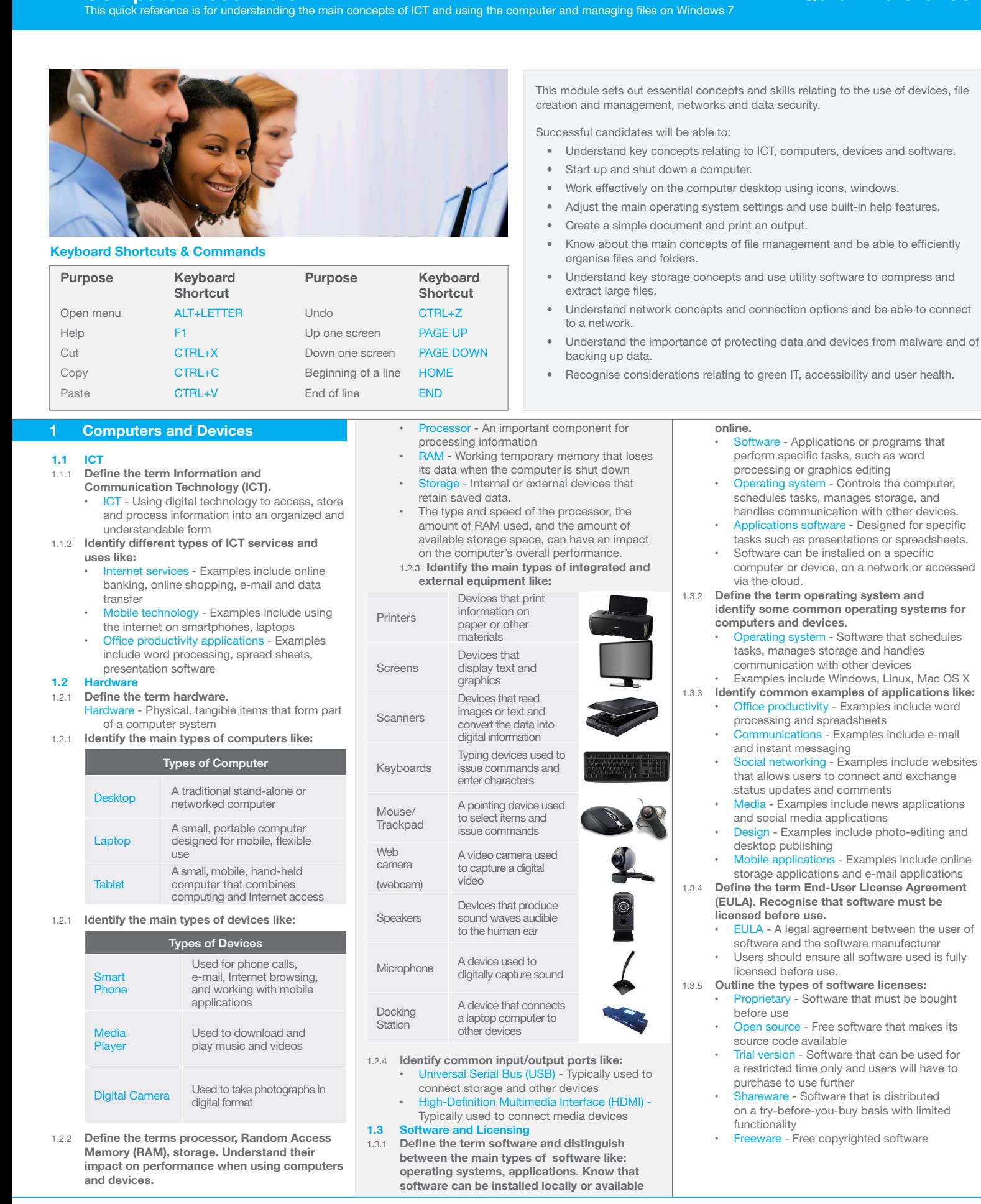

© 2012, ECDL Foundation. This Quick Reference may be used by candidates to assist in preparation for this ECDL module test. ECDL Foundation does not warrant that use of this guide will ensure passing of the test.<br>Screen sh

- **1.4 Start Up, Shut Down** *Quick Reference 2.2.1* **<b>1.4.1 <b>Start and COU** CONDUCT **CONSCILING REFERENCE** 1.4.1 **Start a Computer and log on securely using a** 2.2.1 **Identify the different parts of a window: user name and password.**
	- Make sure that both the computer and monitor are plugged into a power source. Turn on the computer and the monitor.
		- Enter a user name and password when requested.
		- Press the Return key.
- 1.4.2 **Log off a computer using an appropriate**

### **routine.**

- Close any open files and applications.
	- Click the Start button. • Select the Shut Down arrow.
- Click Log off.
- 1.4.2 **Shut down a computer using an appropriate routine.**
	- Close any open files and applications.
	- Click the Start button.
	- **Click Shut Down**
- 1.4.2 **Restart a computer using an appropriate routine.**
	- Close any open files and applications.
	- Click the Start button.
	- Select the Shut Down arrow.
	- Click Restart.

# **2 Desktop, Icons, Settings**

#### **2.1 Desktop and Icons**

- 2.1.1 **Outline the purpose of the desktop and the task bar.**
	- Desktop Displays icons for files, folders and applications
	- Task bar- Shows active applications, files and folders and other icons
- 2.1.2 **Identify common icons like those representing:**

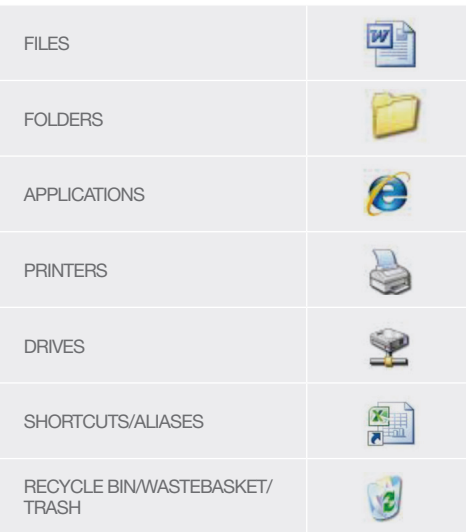

- 2.1.3 **Select and move icons.**
	- On the desktop, click on an icon and drag and drop to a new location.
- 2.1.4 **Create a shortcut/alias.**
	- Select location to move shortcut to
- Right-click and click Create shortcut. 2.1.4 **Rename a shortcut/alias.**
	- Right-click on the shortcut icon.
	- Click Rename.
	- Enter new name.
- 2.1.4 **Move a shortcut/alias.**
	- Right-click on the shortcut icon.
		- Click Cut.
	- Select location to move shortcut to.
	- Right-click and select Paste.
- 2.1.4 **Delete a shortcut/alias.**
	- Right-click on the shortcut icon.
		- Click Delete.
		- Click Yes to confirm deletion.
- **2.2 Using Windows**
- Identify the different parts of a window: 1. Title bar<br>2 Menu
	- 2. Menu<br>3. Toolba
	- 3. Toolbar/Ribbon
	- 4. Status bar<br>5. Scroll bar. Scroll bar.

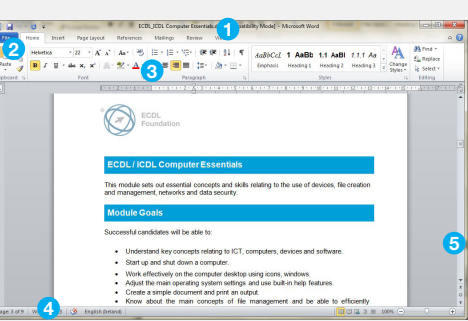

- 2.2.2 **Open, collapse, expand, restore down,** 
	- **maximise, resize, move, close a window.** To open a window, select the file or folder, right-click and select Ope
	- To collapse a window, click the Minimise
	- button in the upper right corner of the window.
	- To expand a window, move the mouse to the edge of the Title bar and drag the window to increase the size.
	- To restore down a window, click the Restore Down button in the upper right corner of the window.
	- To maximise a window, click the Maximise button in the upper right corner of the window.
	- To resize a window, move the mouse over the Title bar and drag the window to size preferred.
	- To move a window, move the mouse over the Title bar and drag the window to a new location.
	- To close a window, click the Close button in the upper right corner of the window.

#### 2.2.3 **Switch between open windows.**

#### $\bigcirc$ ■ 中国 本 の 2 m の 中 10 0

- Move the mouse over the application icons on the Task Bar so any open windows are displayed.
- Click the required window icons found on the Task Bar.

#### **2.3 Tools and Settings**

- 2.3.1 **Use available help functions.** 
	- Click the **Start** button.
	- Click Help and Support.
	- Enter the query into the Search Help search
	- box.
	- Press the Return key.
- 2.3.2 **View the computer's basic system information: operating system name and version number, installed RAM.**
	- Click the Start button.
	- Click Control Panel.
	- Click System.
- 2.3.3 **Change desktop configuration settings: date** 
	- **and time.** Click the time shown on the right side of the Task Bar.
	- Click Change Date and time settings.
	- Click Change Date and time.
	- Enter a date and time.
	- **Click Apply**
- 2.3.3 **Change desktop configuration settings: volume** 
	- **settings.**
	- Double-click the speaker button on the right side of the Task Bar.
	- Adjust the volume as required.
- 2.3.3 **Change desktop configuration settings: background.**
	- Right-click on the desktop and click **Personalize**
	- Click a theme to change the desktop background. Click App
	-
- 2.3.3 **Change desktop configuration settings: resolution.**

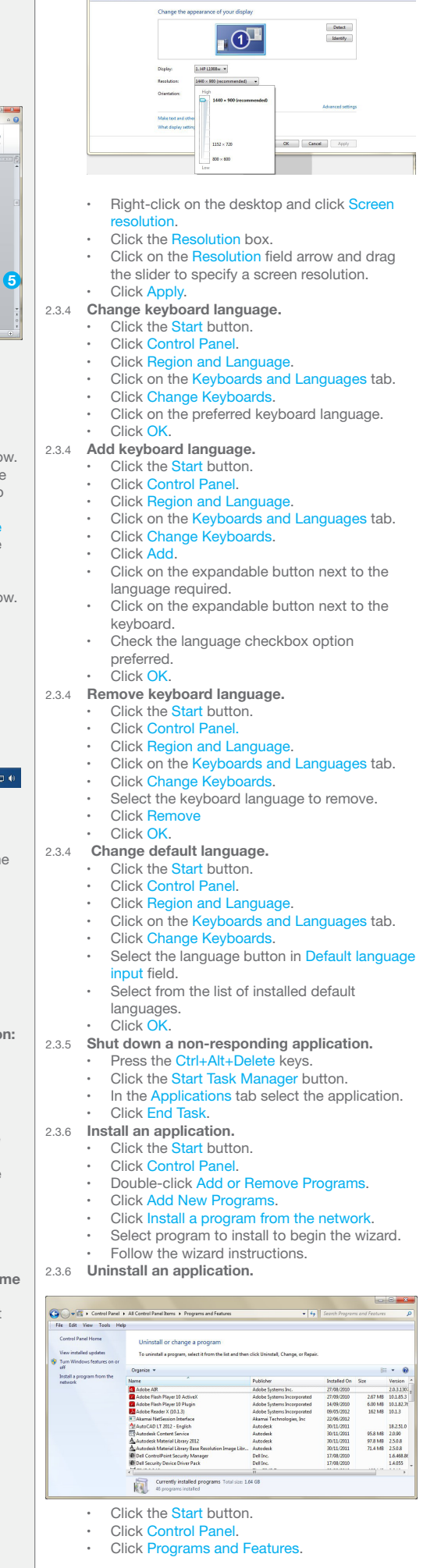

- 
- Click Yes.
- 2.3.7 **Connect a device (USB flash drive, digital**
- **camera, media player) to a computer.**  Insert the flash drive (or cable for other device)
	- into the USB port on the computer. The computer will signal that a new device has
	- been detected.
- Save or view files and folders as needed. 2.3.7 **Disconnect a device using an appropriate**

### **routine.**

- Click on the USB device icon on the Task Bar. Select Eject USB Disk and remove the USB
- flash drive.
- 2.3.8 **Capture a full screen.**

#### Press the Print Screen key. 2.3.8 **Capture an active window.**

- Open a window on the desktop.
	- Press the Alt key + Print Screen key.

#### **3 Outputs**

#### **3.1 Working with Text**

- 3.1.1 **Open a word processing application.** 
	- Click the Start button.
	- Select All Programs. • Click Microsoft Word 2010.
- 3.1.1 **Close a word processing application.**

#### Click the File button.

Click Exit.

#### 3.1.1 **Open files.** Click the File button.

- Click Open.
- Select the document to open and click Open.
- 3.1.1 **Close files.**
	- Click the File button. Click Close.
- 3.1.2 **Enter text into a document.**
	- Click into the open word processing
		- document.
		- Enter the text.
- 3.1.3 **Copy text within a document, between open documents.** 
	- Select the text to copy.
	- On the Home tab, in the Clipboard group, click the Copy button.
	- Click in a new location within the document or within another open document.
	- On the Home tab in the Clipboard group, click the Paste button.
- 3.1.3 **Move text within a document, between open documents.** 
	- Select the text to move.
		- On the Home tab, in the Clipboard group, click the Cut button.
	- Click in a new location within the document or within another open document.
	- On the Home tab in the Clipboard group, click the Paste button.
- 3.1.3 **Paste a screen capture into a document.** After taking the screen capture, click in a new location within the document.
	- On the Home tab in the Clipboard group, click the Paste button.
- 3.1.4 **Save and name a document.**
	- Click the File button.
		- Click Save.
		- Create a file name and select the location. Click Save.

#### **3.2 Printing**

- 3.2.1 **Install a printer.** 
	- Click the Start button.
	- **Click Devices and Printers.**
	- Click Add a printer.
	- Follow the wizard instructions.

# 3.2.1 **Uninstall a printer.**

- Click the Start button.
	- Click Devices and Printers.
- Select the printer. Right-click and select Remove device.
- Click Yes to confirm removal.
- 3.2.1 **Print a test page.**
	- Right-click a printer.
		- Click Printer properties.
		- On the General tab, click Print Test Page.
- Click OK. 3.2.2 **Set the default printer from an installed printer** 
	- **list.**
		- Click the Start button. **Click Devices and Printers.**
- Select the application to uninstall. *Quick Reference* Click Uninstall/Change. Right-click and click Set as Default Printer. Select a printer to set as default printer.
	- 3.2.3 **Print a document from a word processing**

# **application.**

- In an open document, click the File button. Select Print.
- Click Print.
- 3.2.4 **View, pause, restart, cancel a print job.**
	- To view a print job, double-click on the Printer icon on the Task Bar.
	- To pause a print job, right-click the print job and select Paus
	- To restart a print job, right-click the print job and select Resta
	- To delete a print job, right-click the print job and select Cancel.

#### **4 File Management**

#### **4.1 Introducing Files and Folders**

- 4.1.1 **Understand how an operating system organises drives, folders, files in a hierarchical structure.** 
	- Windows Explorer displays the hierarchical structure of files, folders, and drives on your computer.
- 4.1.1 **Navigate between drives, folders, sub-folders, files.**

#### $\bigodot \bigodot \nabla^{\dagger \mathbf{L} \mathbf{l}} \ \blacktriangleright \ \mathsf{Computer} \ \blacktriangleright$ File Edit View Tools Help Organize  $\bullet$  Properties System properties Uninstall or change a program M **A** My Music Hard Disk Drives (1) My Pictures  $OS(C_i)$ 191 GB free of 232 GB Saved Games **C** Searches · Devices with Removable Storage (1)  $\begin{array}{c}\n\bullet \uparrow \blacksquare \quad \text{Computer} \\
\bullet \stackrel{\blacksquare}{\longrightarrow} \quad \text{OS (C:)}\n\end{array}$ DVD RW Drive (D:)  $\triangleright$   $\overline{\mathbb{R}}$  DVD RW Drive (D:)

- Click the Start button.
- Click Computer
- Double-click on the drive where the folder or file is located.
- Locate the folder and file name on the drive.

# 4.1.2 **Display file, folder properties like: name, size,**

- **location.**
- Right-click on the file or folder. Select Properties.
- Click OK
- 4.1.3 **Change view to display files and folders like: tiles, icons, list, details.**
	- In an open window, click on the Change your view button.
	- Click on a preferred option to view files or folders.
- 4.1.4 **Identify common file types like:**

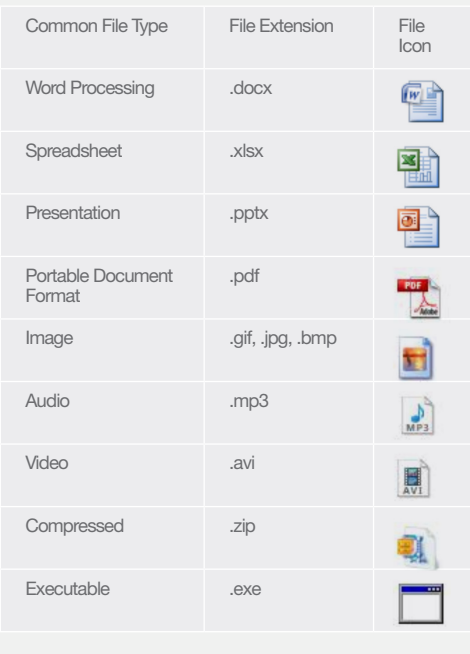

### 4.1.5 **Open a file, folder, drive.**

- Select the file, folder or drive to open. Right-click and click Open.
- 4.1.6 **Recognise good practice in folder, file naming:**  Use meaningful names for folders and files to help with searching and organisation.
- 4.1.7 **Create a folder.**

4.1.8 **Rename a file, folder.**

Task Bar.

**if necessary** 

.txt.

letter b. Click Search.

Task Bar.

Propertie

Items checkbox. Click OK. **4.2 Organising Files and Folders**  4.2.1 **Select individual files, folders.** Click on a file or folder. 4.2.1 **Select adjacent files, folders.**

Release the Shift key. 4.2.1 **Select non-adjacent files, folders.**

or folder to select.

Click the View menu. Select Sort by.

Click the View menu. Select Sort by.

Click the View menu. Select Sort by.

Click the View menu. Select Sort by.

Click the View menu. Select Sort by.

Click the View menu. Select Sort by.

**name.**

**size.**

**type.**

order.

order.

order.

Click Date modified.

4.1.10 **View list of recently used files.**  Click the Start button. Select Recent Items

Task Bar.

of a file name. Click Search.

**name.**

Click Rename Enter a new name. Press the Return key.

• Navigate to where the folder will be created.

Enter a folder name and press the Return key.

Double-click the Windows Explorer icon on the

In the search field enter a full file name or part

Double-click the Windows Explorer icon on the

In the search field use wildcards in the criteria

Enter \*.txt to find all files with the extension

Enter  $b^*$ .\* to find all files that begin with the

• Right-click on the file or folder to re-name.

4.1.9 **Search for files by properties: all or part of file** 

4.1.9 **Search for files by properties: using wildcards** 

boxes to perform search.

4.1.9 **Search for files by properties: by content.** Click the Start button. Click Search. Enter text.

4.1.9 **Search for files by properties: by date modified.** Double-click the Windows Explorer icon on the

Select date required from displayed calendar.

If the Recent Items button is not already installed, right-click the Task Bar and click

In the Start Menu tab, click Customize. In the dialog displayed, check the Recent

Click the first file or folder, hold down the Shift key, and then click the last file or folder.

Hold down the Ctrl key, and then click each file

Click Name to sort files by name in ascending

Click Descending to sort in descending order.

Click Size to sort files by size in ascending

Click Descending to sort in descending order.

Click Type to sort files by name in ascending

Click Descending to sort in descending order.

4.2.2 **Sort files in ascending, descending order by** 

4.2.2 **Sort files in ascending, descending order by** 

4.2.2 **Sort files in ascending, descending order by** 

Click in the Search Libraries field.

Right-click and click New. Click Folder.

# **date modified.**

- Double-click on the folder containing the files to sort.
- Click the View menu.
- Select Sort by.
- Click Date Modified to sort files by date modified in ascending order.
- Click the View menu.
- Select Sort by.

#### Click Descending to sort in descending order. 4.2.3 **Copy files, folders between folders, drives.**

- Right-click on the file or folder to copy.
- Click Copy.
- Click on the new location.
- Right-click and click Paste.
- 4.2.3 **Move files, folders between folders, drives.** Right-click on the file or folder to move.
	- Click Cut.
	- Click on the new location. Right-click and click Paste.
- 4.2.4 **Delete files, folders to the recycle bin/ wastebasket/trash.**
	- Right-click on the file or folder to delete.
	- Click Delete.
	- Click Yes to confirm deletion.
- 4.2.4 **Restore files, folders to original location.**
	- Double-click the Recycle Bin icon. Select the items to restore.
	-
	- On the Recycle Bin Tasks pane, click Restore the selected items.
- 4.2.5 **Empty the recycle bin/wastebasket/trash.**  Open the Recycle Bin.
	- **On the Recycle Bin Tasks pane, click Empty** Recycle Bin.

#### **4.3 Storage and Compression**

4.3.1 **Identify the main types of storage media like:**

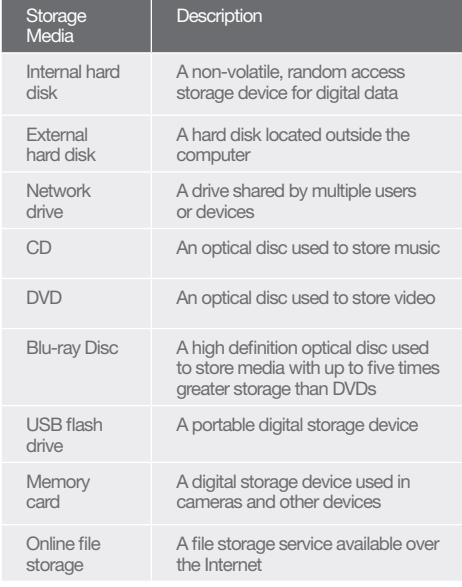

#### 4.3.2 **Identify file size, folder size, storage capacity measurements like:**

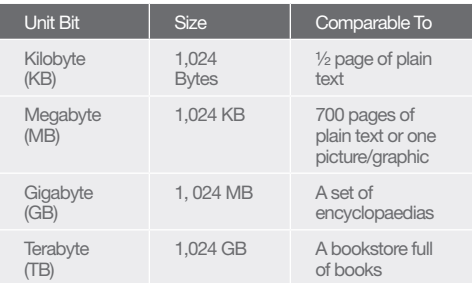

#### 4.3.3 **View available space on a storage device.**

- Select the drive or device. Right-click and select Properties.
- Click OK.

Screen shots used with permission from Microsoft.

- 4.3.4 **Understand the purpose of file, folder compression.**
	- Compressing files decreases a file's size and

#### 4.2.2 **Sort files in ascending, descending order by** *Quick Reference* reduces the amount of space used for storage. 6.1.2 **Define the term firewall and outline its purpose.** reduces the amount of space used for storage. 4.3.5 **Compress files, folders.**

- Select files.
- Right-click on files.
- Select Send To.
- Select Compressed (zipped) Folder. 4.3.6 **Extract compressed files, folders to a location** 
	- **on a drive.**
	- Right-click on the compressed file icon.
	- Select Extract All.

# **5 Networks**

#### **5.1 Network Concepts**

- 5.1.1 **Define the term network.**
- Network- More than one computer or device connected together to share data, applications or peripherals
- 5.1.1 **Outline the purpose of a network:**
- Share, access data and devices securely 5.1.2 **Define the term Internet. Identify some of its main uses like: World Wide Web (WWW), VoIP, e-mail, IM**.
	- Internet A global network connecting millions of computers worldwide
	- Main uses To provide access to information via the World Wide Web, to allow conversations over the internet (VoIP), to allow digital message exchange via email and to allow
- real-time text messaging via instant messaging 5.1.3 **Define the terms intranet, virtual private network (VPN) and identify their main uses.**
- Intranet A private Internet used internally
	- within an organisation to store internal documents, training material or business specific applications
	- VPN A network used to connect remote users securely to a business network to share data and communicate.
- 5.1.4 **Understand what transfer rate means. Understand how it is measured: bits per second (bps), kilobits per second (kbps), megabits per second (mbps), gigabits per second (gbps).**
	- Transfer rate The rate at which information is transferred to or from a disk drive
	- Measured in bits per second (bps), kilobits per second (kbps), megabits per second (mbps), gigabits per second (gbps).
- 5.1.5 **Understand the concepts of downloading from, uploading to a network.**
	- Downloading To copy a file or image from a web page
	- Uploading To copy a file or image from a computer to a web page

# **5.2 Network Acc**

- 5.2.1 **Identify the different options for connecting to the Internet like: Phone line** 
	- Mobile technology
	- **Cable**
	- Wi-fi
	- Wi-max
	- **Satellite**
- 5.2.2 **Define the term Internet Service Provider (ISP).**  Internet Service Provider (ISP) - An organisation that provides access to the Internet
- 5.2.2 **Identify important considerations when selecting an Internet subscription option like:** 
	- Upload speed
	- **Download speed**
	- Download quota **Cost**
- 5.2.3 **Recognise the status of a wireless network:**  Protected/secure - The network is protected to
	- prevent unauthorised access.
	- Open The network is accessible to all
- 5.2.4 **Connect to a wireless network.**
	- Double-click on the wireless connection icon on the Task Bar. Select desired network and connect, using a
	- password if required.

# **6 Security and Well-Being**

#### **6.1 Protecting Data on Computers and Devices** 6.1.1 **Recognise good password policies like:**

**Create with adequate length** 

© 2012, ECDL Foundation. This Quick Reference may be used by candidates to assist in preparation for this ECDL module test. ECDL Foundation does not warrant that use of this guide will ensure passing of the test.

- Create with adequate character mix
- Do not share **Change regularly**
- Firewall A security system designed to protect a network against external threats
- 6.1.3 **Understand the purpose of regularly backing** 
	- **up data to a remote location.** Important to have an off-site backup copy of files in case of unforeseen network, hardware or software problems, so that a copy of the data is available if the original data were to become unusable
- 6.1.4 **Recognise the importance of regularly updating software like: anti-virus, application, operating system software.**
	- Update anti-virus regularly to detect new viruses
	- Update application and operating system software regularly to fix known problems and security risks

#### **6.2 Malware**

- 6.2.1 **Define the term malware. Identify different types of malware like: virus, worm, Trojan, spyware.**
	- Malware Malicious software designed to install itself on a computer without the owner's consent
	- Virus Intrusive programs that infect computer files and may cause damage
	- Worm Self-replicating malware that uses a computer network to send copies of itself to other computers
	- Trojan Destructive program that masquerades as an application.
	- Spyware Malware that collects information on user browser habits without their consent

6.2.2 **Be aware how malware can infect a computer** 

**or device.**

of file to scan. Perform the scan. **6.3 Health and Green IT** 

Take regular breaks

positioned.

**practices:**

**recycled.**

Voice recognition software

Screen reader

Screen magnifier

On-screen keyboard

High contrast

**accessibility like:** 

Type Description

Viruses can be transmitted via the installation of a program from an insecure source on the Internet, a CD- ROM, an online bulletin board, or e-mail attachments.

6.2.3 **Use anti-virus software to scan a computer.** Open the virus scanning application. Enter the specific drive(s), folder(s) and name

6.3.1 **Recognise ways to help ensure a user's wellbeing while using a computer or device like:**

seat will minimise bad posture. 6.3.2 **Recognise computer and device energy saving** 

Turning off - When not in use

fied number of minutes not used Adjusting backlight - This can be decreased Adjusting sleep mode settings - This can be

activated after pre-set timings 6.3.3 **Recognise that computers, devices, batteries, printer cartridges and paper should be** 

6.3.4 **Identify some options available for enhancing** 

keyboard

for users

impaired vision

Ensure appropriate lighting and posture Lighting should be bright enough and correctly

Correct positioning of the computer, desk and

Adjusting automatic shut down - After a speci-

Translates voice commands and is used in place of a mouse and

Reads aloud information from a computer display, for users with

Displays enlarged screen content

Provides an alternative to a physical keyboard or inputting data

Makes the screen easier to view